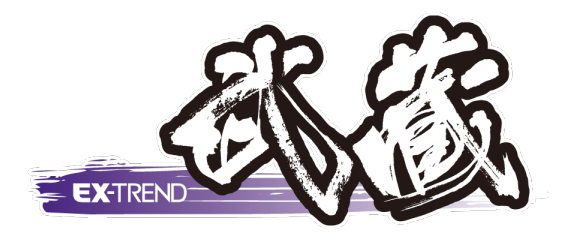

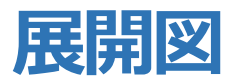

# **舗装展開図**

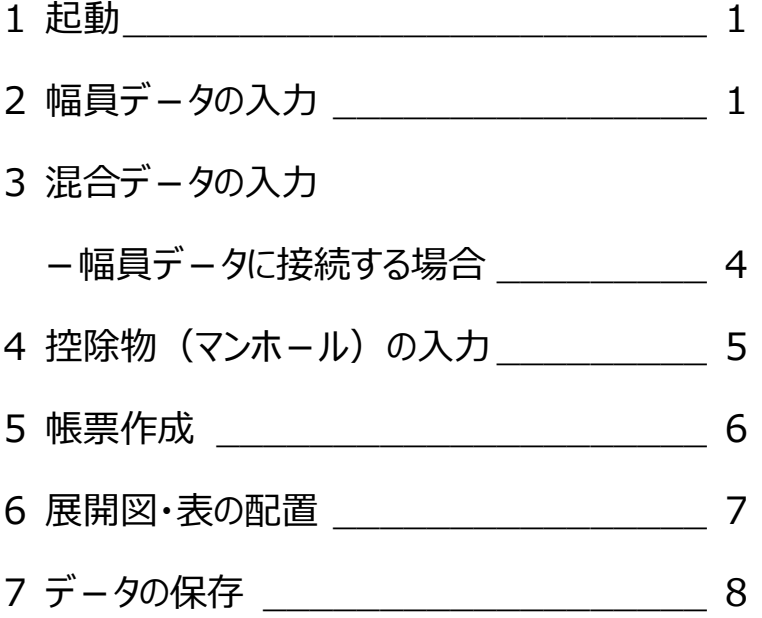

福井コンピュータスマート株式会社

# **舗装展開図**

#### **1. 起動**

建設 CAD を起動し、メニューバーより [測量計算] - [出来形展開図] - [舗装展開図] を選択し ます。

[データ名称] ウィンドウが表示されます。 今回は、「練習」と入力し、 [設定] をクリックしま す。

[入力条件] ウィンドウが表示されます。 ここでは、設定を変更せずに、[OK]をクリックしま す。

幅員デ-タ入力画面が表示されます。

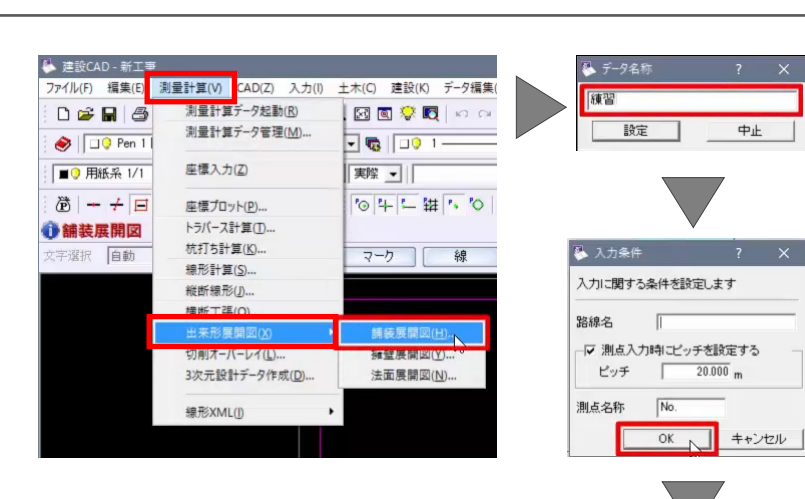

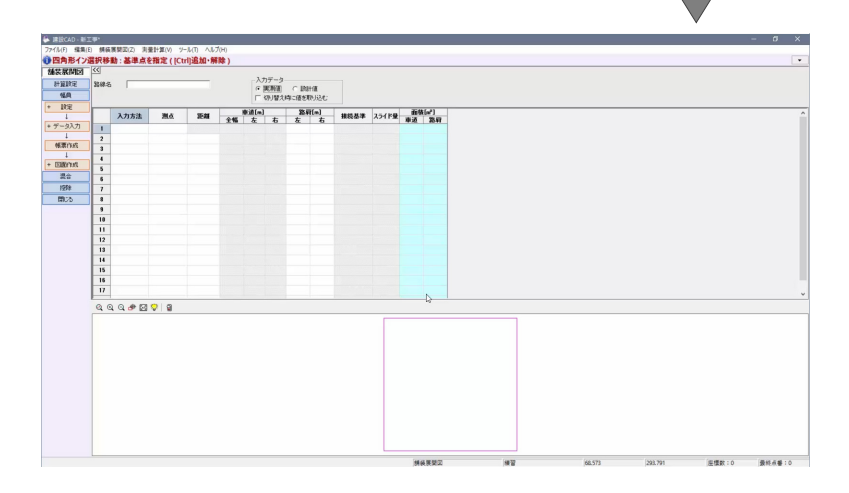

### **2. 幅員デ-タの入力**

幅員データを入力しましょう。 今回は、実測値から入力します。

1 行目 [入力方法] セルをダブルクリックし、[片 幅]を選択後、enter キ-を押します。

[測点]に「1」と入力し、enter キーを押します。

車道 [左] に「3.53」、[右] に「3.53」と入力し ます。

路肩[左]に「0.75」、[右]に「0.75」と入力し ます。

enter キーを押すと、2 行目 [入力方法] に [片 幅]、[距離]に入力条件で設定したピッチが自 動入力されます。

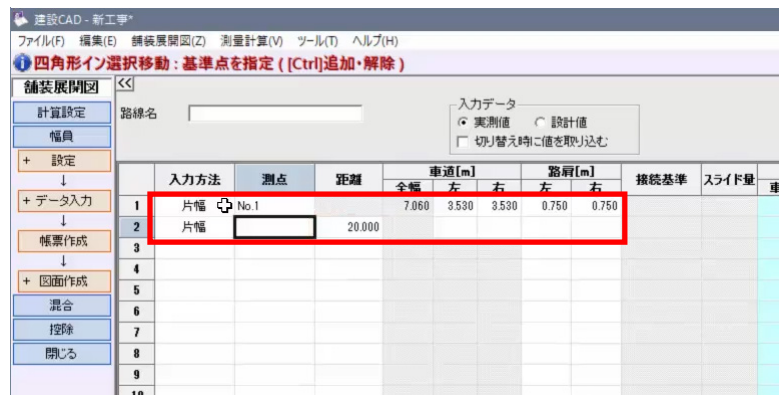

#### 測点を自動作成します。

作業ガイドより、[データ入力] - [測点自動] を 選択します。

[測点自動作成]ウィンドウが表示されます。 今回は、[開始 No] に「1」、[終了 No] に「3」 と入力します。

[入力方法]で[片幅]を ON にし、[OK]をク リックします。

今回は、[はい] をクリックします。

No.1 から No.3 の測点が 20m ピッチ、プラス杭が 10m ピッチでセットされます。

No.1+10 の左右車道、左右路肩に No.1 と同じ 数値を入力します。

No.2 の左右車道に「5.87」と入力します。

値を一括で設定します。

No.2 から No.3 の路肩 [左] セルを左ボタンドラッ グで選択します。

右クリック[一括訂正]をクリックします。

[数値補正]ウィンドウが表示されます。 [補正方法]で[指定した値で置換]を ON にし、 [値]に「0.75」と入力して、[OK]をクリックしま す。

同様に、路肩[右]にも「0.75」と入力します。

No.2+10 の左右車道に「5.87」、No.3 の左右車 道に「3.53」と入力します。

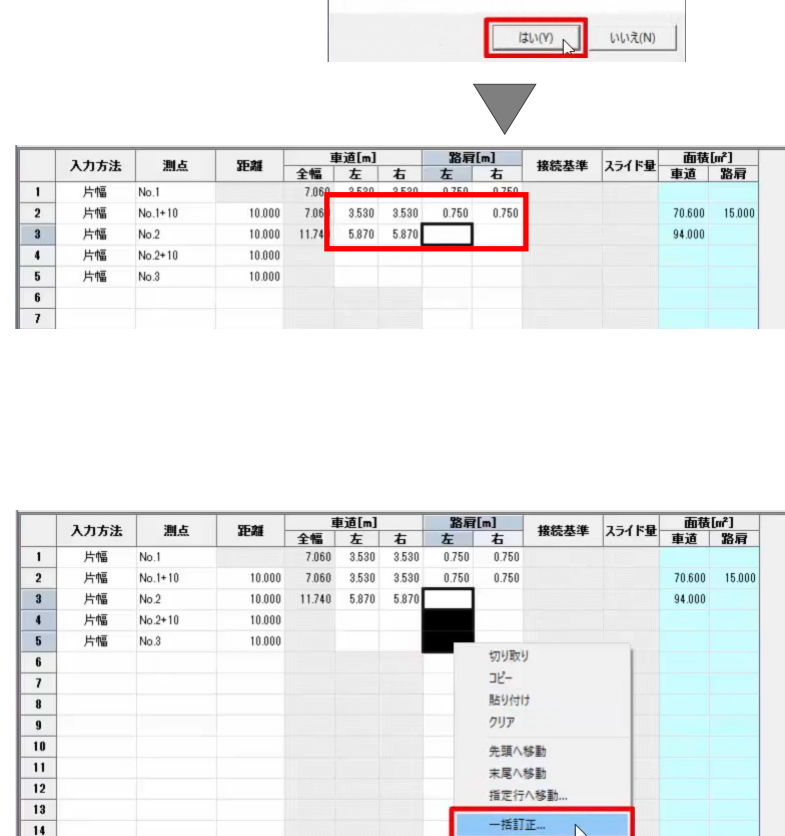

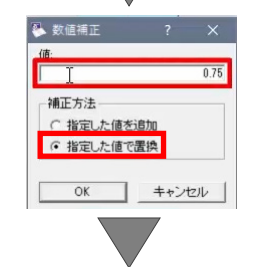

行插入

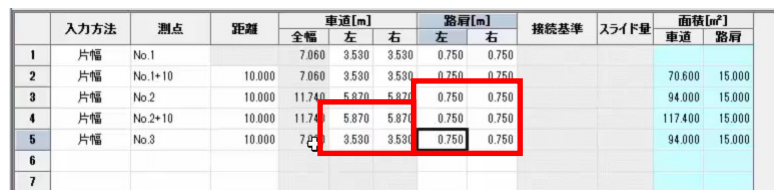

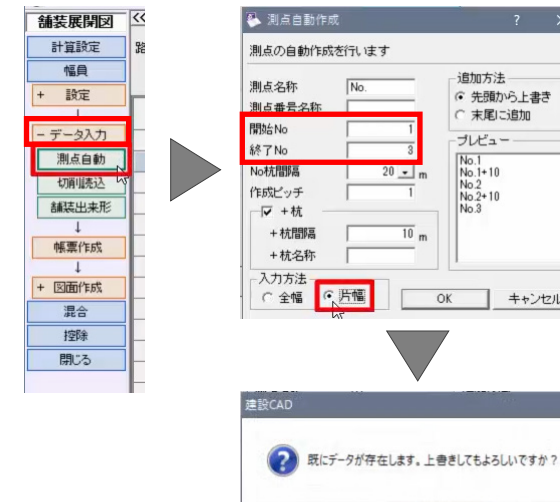

追加方法

プレビュー

 $\begin{array}{|l|} \hline \text{No.1} \\ \text{No.1} + 10 \\ \text{No.2} \\ \text{No.2} + 10 \\ \text{No.3} \end{array}$ 

 $\frac{10}{10}$  m

 $OK$ 

● 先頭から上書き

■ キャンセル

C 末尾に追加

 $\frac{14}{15}$ 

#### 測点を追加します。

No.2+10 の行を選択後、右クリック [行挿入] を クリックします。

挿入した行の [入力方法] で [片幅] を選択し、 [測点]に「2+5」と入力します。

[距離]に「5」、左右車道に「5.87」、左右路肩に 「0.75」と入力します。

No.2+10の「距離]を「5」に変更します。

No.3 の[入力方法]を[全幅]に変更し、[接 続基準]で「左]を選択します。

[スライド量]に「-1.33」と入力します。

設計値を入力します。

[入力データ]で[切り替え時に値を取り込む]の チェックを ON にし、[設計値]を ON にします。

[実測値取込]ウィンドウが表示されます。

[丸めを変更して取込む]のチェックを ON にしま す。

ここでは、[登録丸め]を[4 捨 5 入・5 単位・2 桁]に変更し、[OK]をクリックします。

変更した丸めで設計値が取り込まれます。

設計値の桁数を変更します。

作業ガイドより、[計算設定]を選択します。

[計算設定]ウィンドウが表示されます。 [設計値]の[幅員][面積]を[2桁]に変 更し、[設定]をクリックします。

設計値の丸めが変更されます。

幅員データの入力が完了しました。

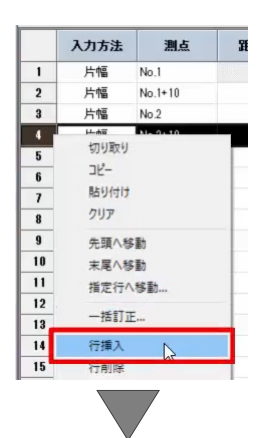

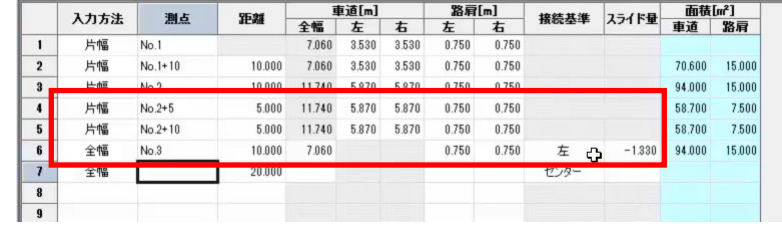

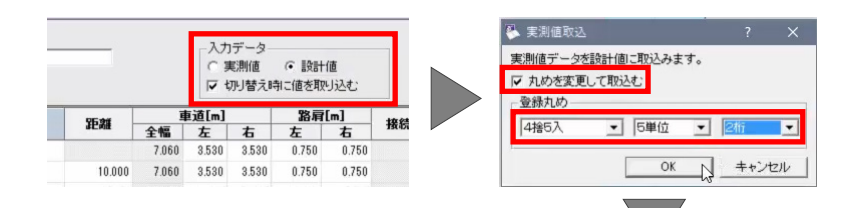

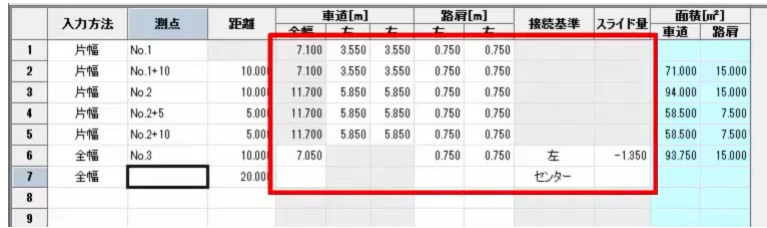

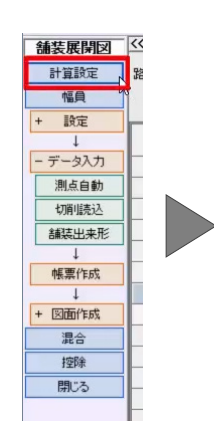

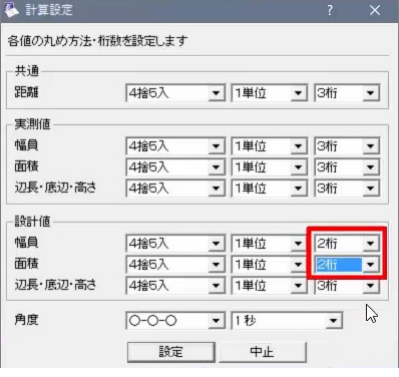

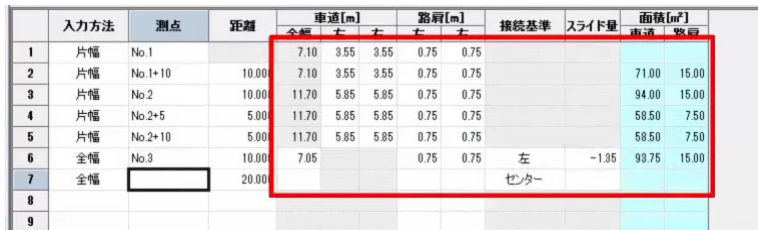

# **3. 混合デ-タの入力-幅員デ-タに接続する場合**

バス停部分を入力しましょう。

作業ガイドより、[混合]を選択します。

混合ステージに切り替わります。

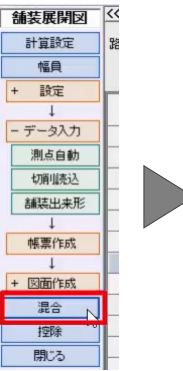

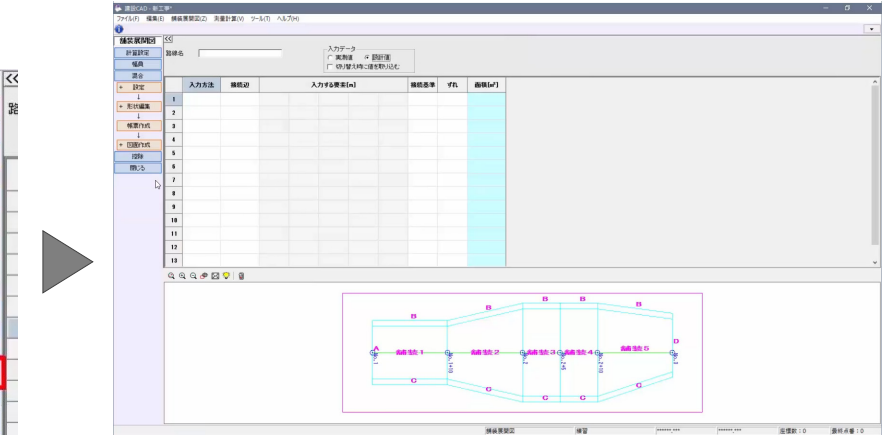

実測値を入力します。

[入力データ]で [実測値] を ON にします。

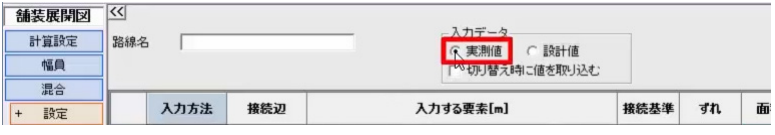

ここでは、バス停が舗装 3 ブロックの B 辺に接続する と仮定します。

1 行目「入力方法]をダブルクリックし、「3辺 (ヘロン)]を選択後、enter キ-を押します。

[接続辺] で [舗装 3B] を選択し、enter キー を押すと、入力する要素 [A] に No.2 から No.2+5 までのピッチが自動入力されます。

今回は、要素 [A] に「8」、 [B] に「2」、 [C] に 「7.5」と入力します。

ヘロンは、入力した順番に時計回りで形状が確定さ れます。

接続基準を選択します。

[接続基準]で[左]を選択し、[ずれ]に 「1.5」と入力します。

プロット画面で、接続基準左から 1.5m右側にずれ たことが確認できます。

同様に、2 行目入力する要素 [B] に「7.82」、C に「2」と入力します。

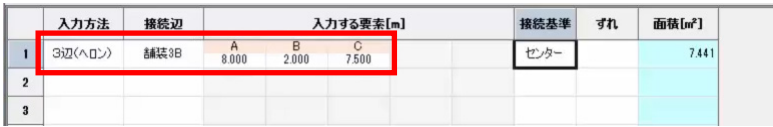

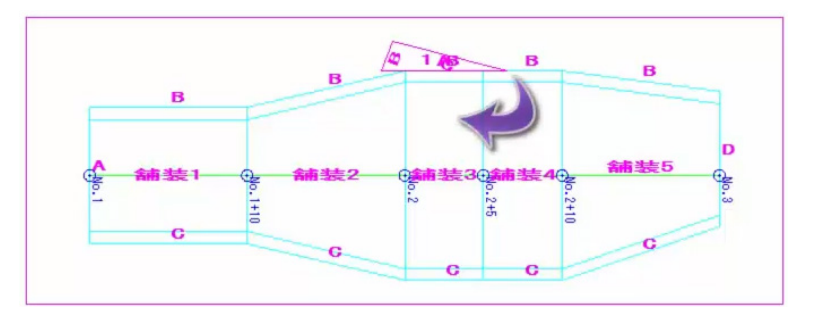

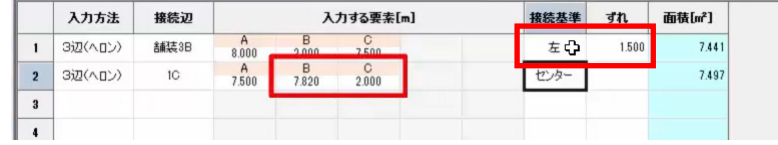

3 行目「入力方法]で「四角形]を選択し、 [接続辺] で [2B] を選択します。

enter キーを押すと、入力する要素 [巾]に接続 辺 2B の辺長が自動入力されます。

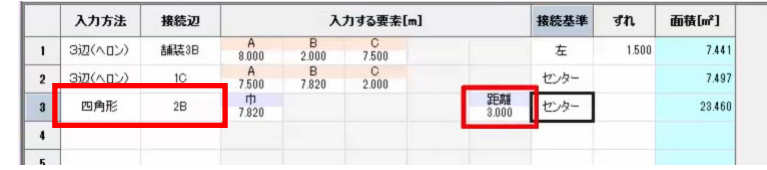

入力する要素 [距離] に「3」と入力します。

設計値を入力します。

「入力データ」で「切り替え時に値を取り込む]の チェックを ON にし、[設計値]を ON にします。

[実測値取込]ウィンドウが表示されます。 ここでは、設定を変更せずに、[OK]をクリックしま す。

設定した丸めで値が取り込まれます。

設計値の桁数を変更します。

作業ガイドより、[計算設定]を選択します。

[計算設定]ウィンドウが表示されます。 [設計値]の [辺長・底辺・高さ] を [2 桁] に 変更し、[設定] をクリックします。

設計値の丸めが変更されます。

バス停部分の入力が完了しました。

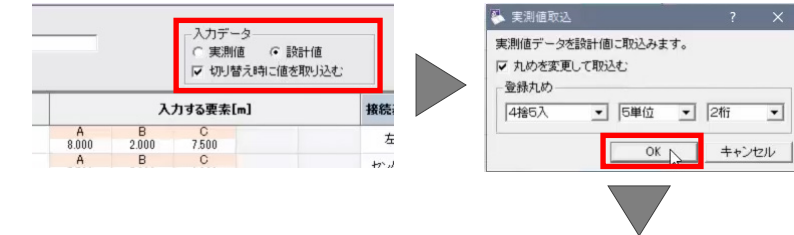

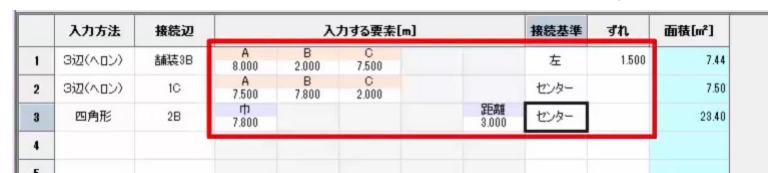

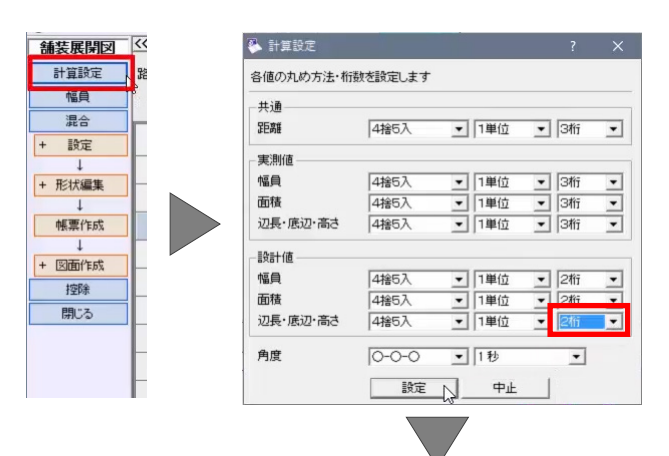

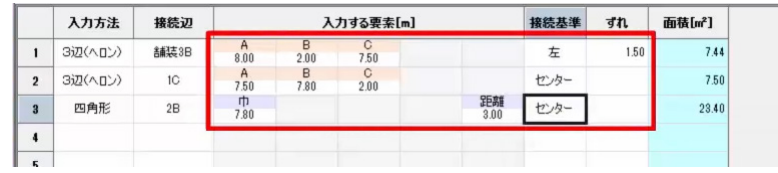

# 4. 控除物 (マンホール) の入力

マンホ-ルなどの控除物を入力しましょう。

作業ガイドより、[控除]を選択します。

控除ステージに切り替わります。

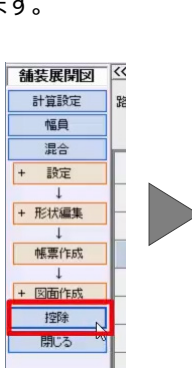

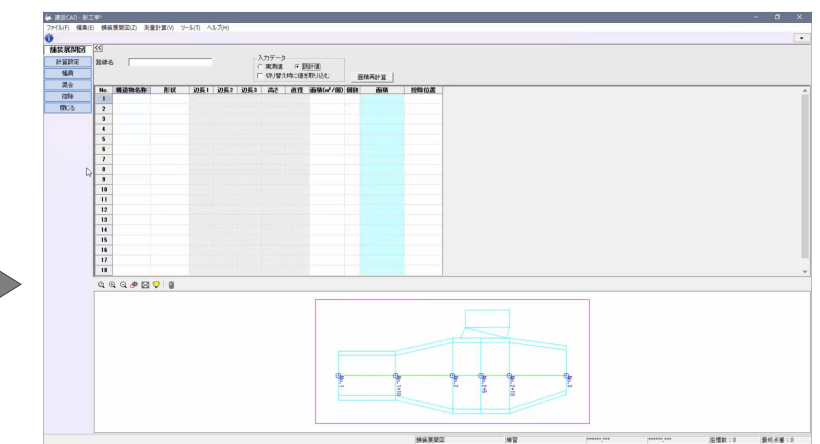

実測値を入力します。

[入力データ]で [実測値] を ON にします。

- | 舗装展開図 | 区 - 入力データ<br><mark>(<sub>下</sub>実測値)</mark> C 設計値<br>- 「<sup>しゃ</sup>切り替え時に値を取り込む 計算設定 路線名  $\sqrt{ }$ 幅目 而移画计管 | 混合 面積 控除 No. | 株法物々<br>| インホール 基语物文称 EH 辺長1 辺長2 辺長3 高さ 古容 诸(m2/個) 個 面積 0.56 <del>按降位置</del><br>0.56 右路肩  $0.600$  $\overline{H}$  $0.28$  $\overline{2}$
- 1 行目 [構造物名称] に「マンホール」と入力し、 [形状]で[円]を選択します。

 $2^{\bullet}$ 

[直径]に「0.6」、[個数]に「2」と入力します。

[控除位置]で [右路肩] を選択し、enter キー を押します。

控除物の入力が完了しました。

# **5. 帳票作成**

帳票を作成しましょう。

今回は、作業ガイドより、[幅員] - [帳票作 成]を選択します。

[帳票作成]ウィンドウが表示されます。 ここでは、設定を変更せずに、[OK]をクリックしま す。

帳票の作成が完了しました。 印刷、もしくは Excel での出力が可能です。

[閉じる] をクリックします。

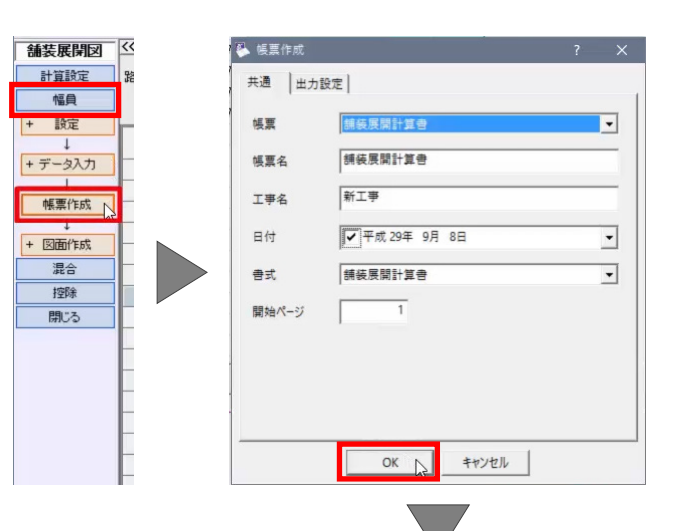

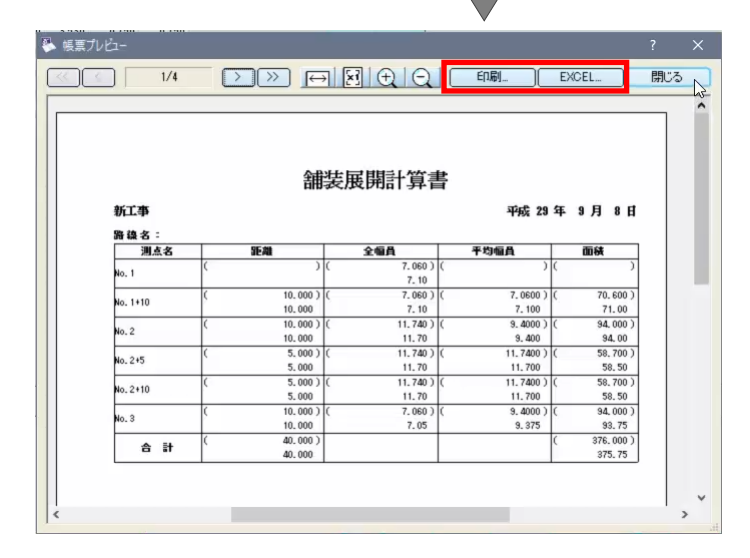

# **6. 展開図・表の配置**

図面を作成しましょう。

今回は、作業ガイドより、[幅員] - [図面作 成]-[形状図配置]を選択します。

CAD 画面に戻り、[形状図配置]ウィンドウが表 示されます。

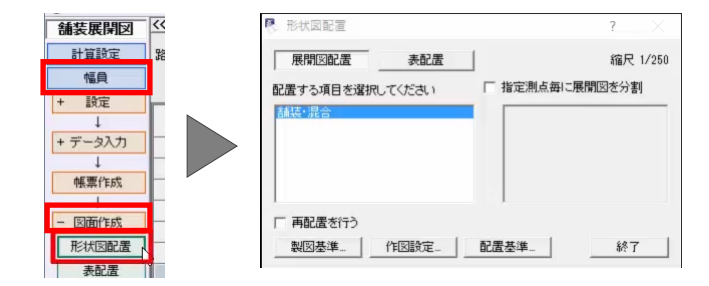

用紙サイズを設定します。

ステータスバーより、[用紙サイズ]をダブルクリックし ます。

[用紙設定]ウィンドウが表示されます。 [読込み]をクリックし、[A3(横)]を選択後、 [OK] をクリックします。

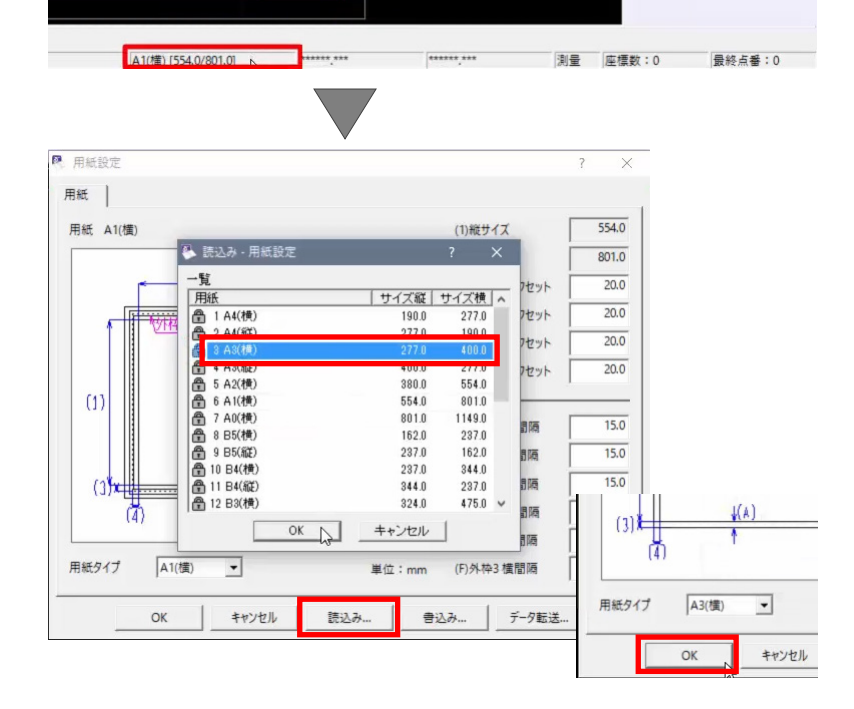

[OK] をクリックします。

配置方法を設定します。

[作図設定] をクリックします。

[作図設定]ウィンドウが表示されます。 [プレビュー] をクリックすると、ウィンドウ下にプレビュ -が表示されます。

[距離寸法の位置]を[図の下]に変更し、 [配置] のチェックを ON にします。

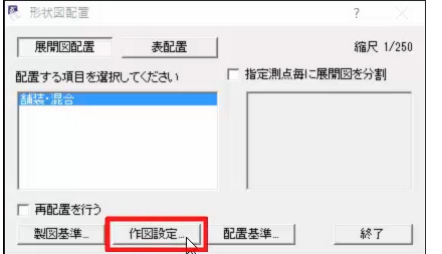

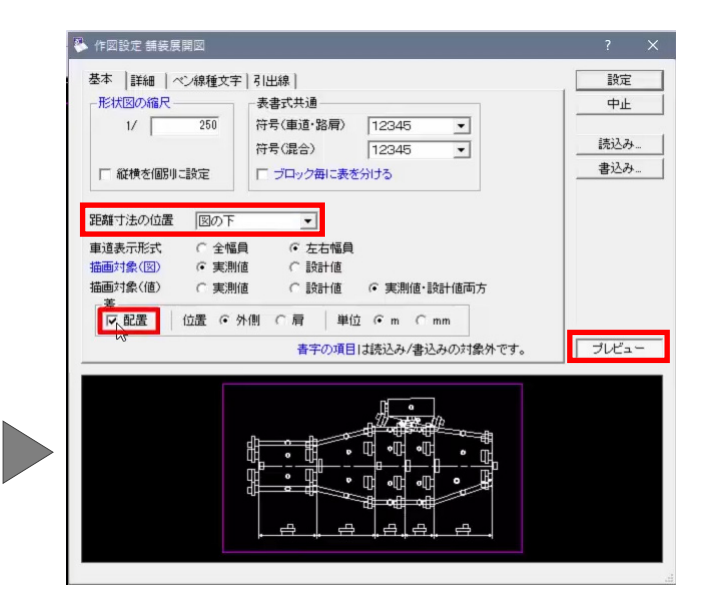

[詳細] タブをクリックし、[実測値を赤にする]の チェックを ON にします。

[設定] をクリックします。

任意の位置をクリックし、配置します。

表を配置しましょう。

[表配置]を選択します。

表示方法を設定します。

「書式設定] をクリックします。

[求積表書式設定]ウィンドウが表示されます。 [実測値を赤にする]のチェックを ON にし、 [OK]をクリックします。

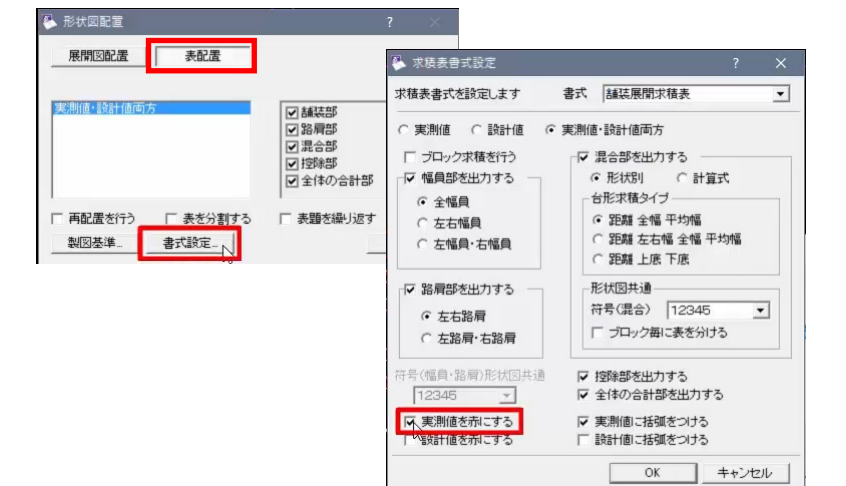

任意の位置をクリックし、配置します。

[終了]をクリックします。

展開図の作成が完了しました。

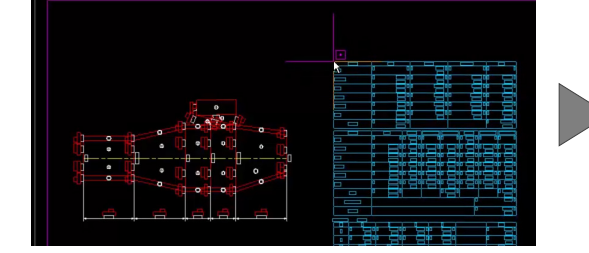

-<br>8、作図設定 舗装展

位置調整 縦方向

厂 センター沿いに配置

マ実測値を赤にする ||大海島||仙参元||三重本 ▽ 実測値に括弧をつける 設計値に括弧をつける

測占名

値の向き

基本<mark>| 詳細 |</mark>ペン線種文字 | 引出線 |

横方向

 $\overline{00}$ 

 $\frac{1}{10}$ 

○ 進行方向

距離寸法

値の位置

矢印タイプ

○ 進行逆

■ ストレッチ

図からの離れ

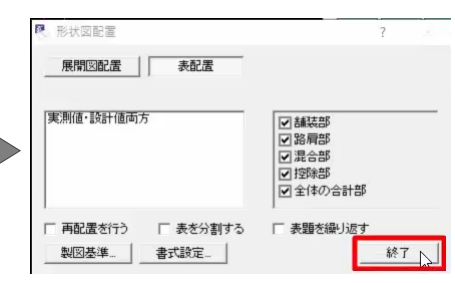

設定

 $\overline{+}$ 

読込み

書込み

 $\begin{array}{c}\n\hline\n\end{array}$ 20.0

 $\rightarrow \rightarrow$ 

線上

 $\frac{1}{\sqrt{1-\frac{1}{2}}}$ 

# **7. デ-タの保存**

データを保存しましょう。

メニューバーより[ファイル]-[名前をつけて保 存]を選択します。

[ファイル名]に「練習」と入力し、[保存]をクリッ クします。

デ-タの保存が完了しました。

以上で、展開図のご説明を終了いたします。

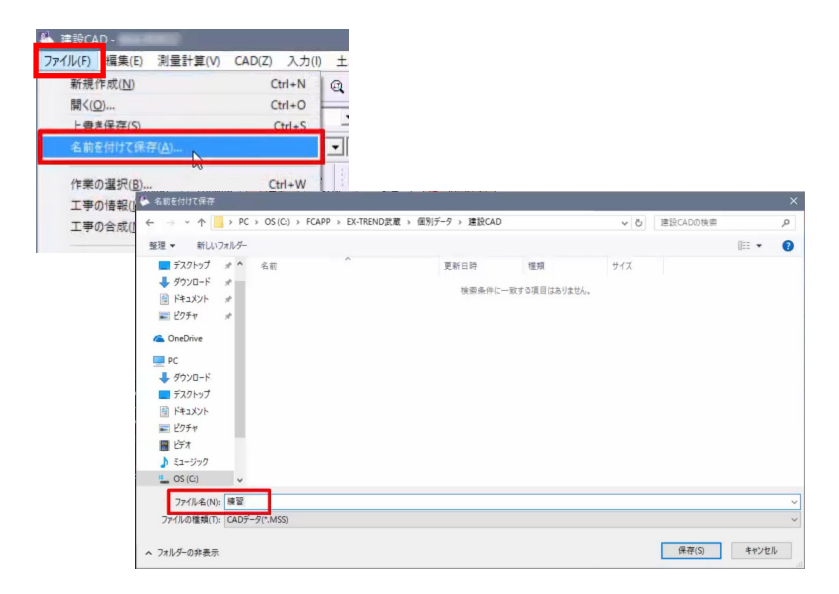